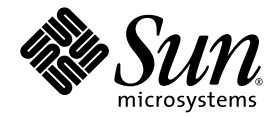

# Guide d'installation du logiciel de configuration hôte Sun StorEdge™ 6000 Family

Sun Microsystems, Inc. 4150 Network Circle Santa Clara, CA 95054 Etats-Unis 650-960-1300

Référence n° 817-2197-10 juin 2003, révision A

Envoyez vos commentaires concernant ce document à l'adresse : docfeedback@sun.com

Copyright 2003 Sun Microsystems, Inc., 4150 Network Circle, Santa Clara, CA 95054, Etats-Unis. Tous droits réservés.

Sun Microsystems, Inc. possède des droits de propriété intellectuelle sur la technologie incorporée au produit décrit dans ce document. En particulier, et sans limitation, ces droits de propriété intellectuelle peuvent porter sur un ou plusieurs brevets américains répertoriés à l'adresse http://www.sun.com/patents et un ou plusieurs autres brevets, en attente d'homologation ou non, aux Etats-Unis et dans d'autres pays.

Ce produit et ce document sont protégés par des droits d'auteur et distribués sous licence, laquelle en limite l'utilisation, la reproduction, la distribution et la décompilation. Aucune partie de ce produit ou document ne peut être reproduite sous aucune forme, par quelque moyen que ce soit, sans l'autorisation écrite préalable de Sun et de ses bailleurs de licence, le cas échéant.

Les logiciels tiers, y compris la technologie de restitution des polices, sont soumis aux droits d'auteur et sont obtenus sous licence auprès de fournisseurs de Sun.

Des parties du produit peuvent être dérivées de systèmes Berkeley BSD, sous licence de l'Université de Californie. UNIX est une marque déposée aux Etats-Unis et dans d'autres pays, et exclusivement sous licence par X/Open Company, Ltd.

Sun, Sun Microsystems, le logo Sun, AnswerBook2, docs.sun.com, Sun StorEdge, Java et Solaris sont des marques de fabrique ou des marques déposées de Sun Microsystems, Inc. aux Etats-Unis et dans d'autres pays.

Toutes les marques SPARC sont utilisées sous licence et sont des marques de fabrique ou des marques déposées de SPARC International, Inc. aux Etats-Unis et dans d'autres pays. Les produits portant les marques SPARC sont basés sur une architecture développée par Sun Microsystems, Inc.

Netscape Navigator est une marque commerciale ou une marque déposée de Netscape Communications Corporation aux Etats-Unis et dans<br>d'autres pays.

L'interface utilisateur graphique OPEN LOOK and Sun™ a été développée par Sun Microsystems, Inc. pour ses utilisateurs et détenteurs de licences. Sun reconnaît les efforts précurseurs de Xerox dans le domaine de la recherche et du développement du concept des interfaces utilisateur visuelles et graphiques pour le secteur informatique. Sun détient une licence non exclusive de Xerox sur l'interface utilisateur graphique Xerox, cette licence couvrant également les détenteurs de licences Sun mettant en œuvre l'interface utilisateur graphique OPEN<br>LOOK et qui en outre se conforment aux licences écrites de Sun.

CETTE PUBLICATION EST FOURNIE « EN L'ETAT » ET AUCUNE CONDITION, EXPRESSE OU IMPLICITE, REPRESENTATION OU GARANTIE N'EST ACCORDEE, Y COMPRIS TOUTE GARANTIE IMPLICITE RELATIVE A LA COMMERCIALISATION, L'ADEQUATION A UN USAGE PARTICULIER OU LA NON VIOLATION DE DROITS. CE DENI DE GARANTIE NE S'APPLIQUERAIT PAS, DANS LA MESURE OU IL SERAIT TENU JURIDIQUEMENT NUL ET NON AVENU.

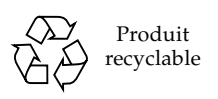

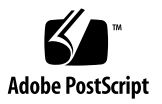

## Table des matières

#### **[Préface](#page-6-0) vii**

#### **1. [Préparation de l'installation](#page-12-0) 1**

[Présentation du logiciel 2](#page-13-0)

[Aperçu de l'installation 3](#page-14-0)

[Logiciels et correctifs requis et pris en charge](#page-15-0) 4

[Versions du navigateur Web Netscape Navigator 5](#page-16-0)

[Matériel requis et pris en charge 5](#page-16-1)

[Préparation de l'installation 6](#page-17-0)

▼ [Pour configurer un SAN avant d'installer le logiciel de configuration](#page-17-1)  [hôte Sun StorEdge 6000 Family 6](#page-17-1)

[Installation des correctifs requis 7](#page-18-0)

#### **2. [Installation du logiciel](#page-20-0) 9**

[Résumé de la procédure d'installation](#page-21-0) 10

[Avant d'installer le logiciel 1](#page-22-0)1

[Stratégies d'installation conseillées 1](#page-22-1)1

[Station de gestion 1](#page-22-2)1

[Stations d'hôte de données 1](#page-23-0)2

[Plusieurs copies du logiciel Sun StorEdge Configuration Service 1](#page-23-1)2

[Installation du logiciel en tant que superutilisateur \(](#page-24-0)root) 13

▼ [Pour supprimer un alias dans l'environnement ou le profil de](#page-24-1)  [superutilisateur 1](#page-24-1)3

[Installation à partir du centre de téléchargement Sun 1](#page-25-0)4

▼ [Pour télécharger et installer le logiciel 1](#page-25-1)4

[Installation du logiciel 1](#page-26-0)5

[Menu principal du script d'installation 1](#page-26-1)5

Pour installer le logiciel de configuration hôte Sun StorEdge 6000 [Family](#page-28-0) 17

[Procédures post-installation 2](#page-31-0)0

[Logiciel Sun StorEdge SAN Foundation](#page-31-1) 20

[Configuration du logiciel Storage Automated Diagnostic Environment 2](#page-31-2)0

[Vérification des fichiers journaux après l'installation](#page-32-0) 21

[Pour vous assurer que les services ont démarré](#page-32-1) 21

[Mot de passe superutilisateur de la baie Sun StorEdge 6120 2](#page-32-2)1

▼ [Pour attribuer un mot de passe superutilisateur à une baie](#page-33-0) 22 [Désinstallation du logiciel](#page-34-0) 23

Pour désinstaller le logiciel de configuration hôte Sun StorEdge 6000 [Family](#page-34-1) 23

#### **3. [Ouverture d'une session dans le logiciel 2](#page-36-0)5**

[Ouverture d'une session dans le logiciel](#page-37-0) 26

[Compréhension des notions de compte et rôle d'utilisateur](#page-37-1) 26

[ID d'utilisateur et mots de passe par défaut](#page-38-0) 27

[Ouverture d'une session à l'aide de l'interface de ligne de commande 2](#page-39-0)8

- ▼ [Pour ouvrir une session à l'aide de l'interface de ligne de commande](#page-39-1) 28
- ▼ [Pour fermer une session de l'interface de ligne de commande](#page-40-0) 29

[Ouverture d'une session à l'aide de l'interface utilisateur navigateur Web](#page-41-0) 30

- ▼ [Pour ouvrir une session à l'aide de l'interface utilisateur](#page-42-0) 31
- ▼ [Pour vous connecter au Storage Automated Diagnostic Environment à](#page-43-0)  [l'aide de l'interface utilisateur](#page-43-0) 32
- [Pour fermer une session de l'interface utilisateur](#page-44-0) 33

[Enregistrement d'une nouvelle baie Sun StorEdge 6120](#page-44-1) 33

▼ [Pour enregistrer une nouvelle baie 3](#page-44-2)3

#### **[Index 3](#page-46-0)5**

## Tableaux

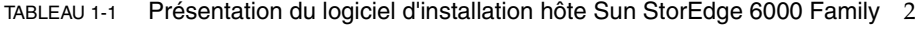

- TABLEAU 1-2 Procédure d'installation et procédure post-installation 3
- TABLEAU 1-3 Environnement d'exploitation et logiciels requis et pris en charge 4
- TABLEAU 1-4 Matériel requis et pris en charge 5
- TABLEAU 2-1 Etapes d'installation 10
- TABLEAU 2-2 Options du menu du script d'installation 16
- TABLEAU 3-1 Comptes et rôles d'utilisateurs 27
- TABLEAU 3-2 ID d'utilisateurs et mots de passe de Sun StorEdge 6120 et 6320 27
- TABLEAU 3-3 Arguments facultatifs de la ligne de commande sscs login 29
- TABLEAU 3-4 Numéros de référence 30

## <span id="page-6-0"></span>Préface

Ce document décrit les procédures et les recommandations d'installation pour le logiciel de configuration hôte Sun StorEdge™ 6000 Family et les logiciels pris en charge. Il est destiné aux ingénieurs de maintenance Sun, aux administrateurs de SAN et aux administrateurs de systèmes de stockage.

## <span id="page-6-1"></span>Présentation du manuel

Le [chapitre 1](#page-12-1) décrit les recommandations et les procédures de préparation pour installer le logiciel.

Le [chapitre 2](#page-20-1) décrit les procédures d'installation et de désinstallation du logiciel.

Le [chapitre 3](#page-36-1) décrit les procédures de connexion au logiciel via une interface de ligne de commande et une interface utilisateur de navigateur Web.

# <span id="page-7-0"></span>Utilisation des commandes UNIX

Ce document ne contient pas d'informations sur les commandes et procédures de base UNIX®, telles que l'arrêt du système, l'amorçage du système ou la configuration des périphériques.

Pour plus d'informations, consultez la documentation suivante :

- *Guide des périphériques Sun Solaris ;*
- documentation en ligne AnswerBook2<sup>™</sup> pour l'environnement d'exploitation Solaris<sup>™</sup>;
- toute autre documentation sur les logiciels livrée avec votre système.

# <span id="page-8-0"></span>Conventions typographiques

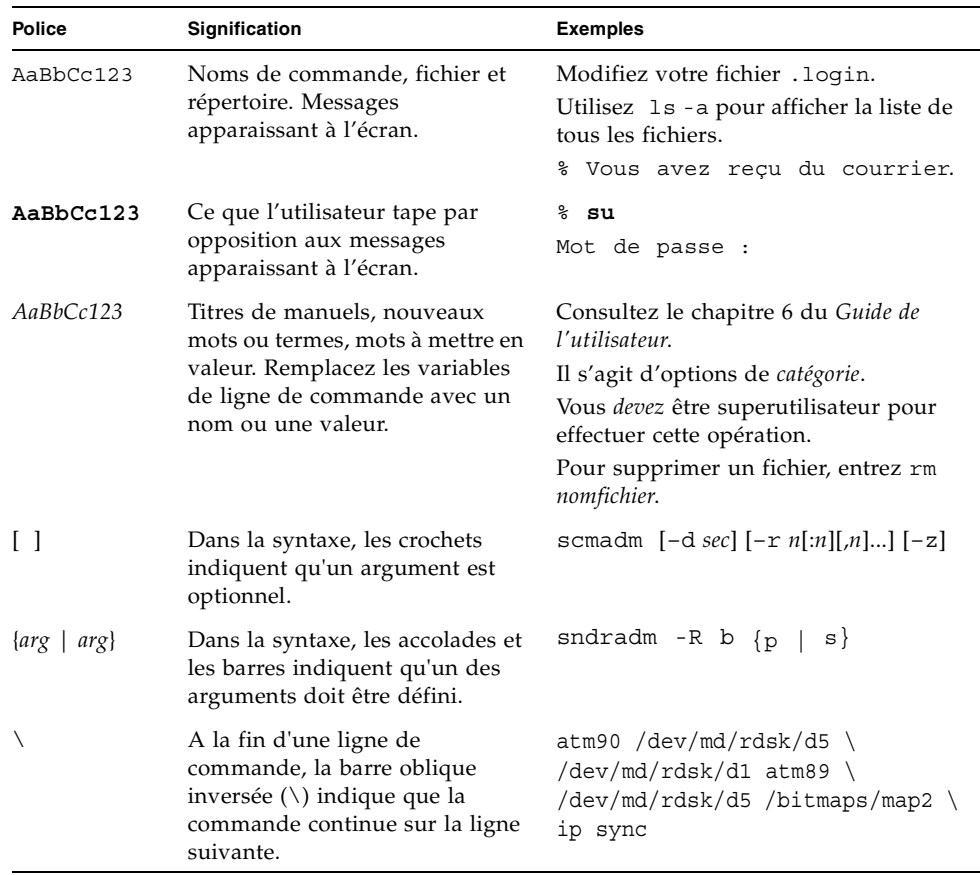

# <span id="page-9-1"></span>Invites Shell

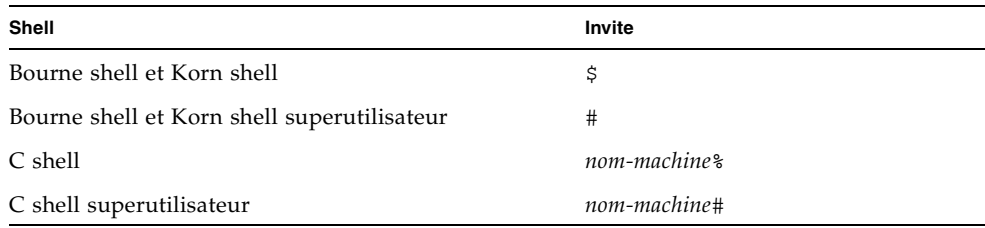

## <span id="page-9-0"></span>Documentation connexe

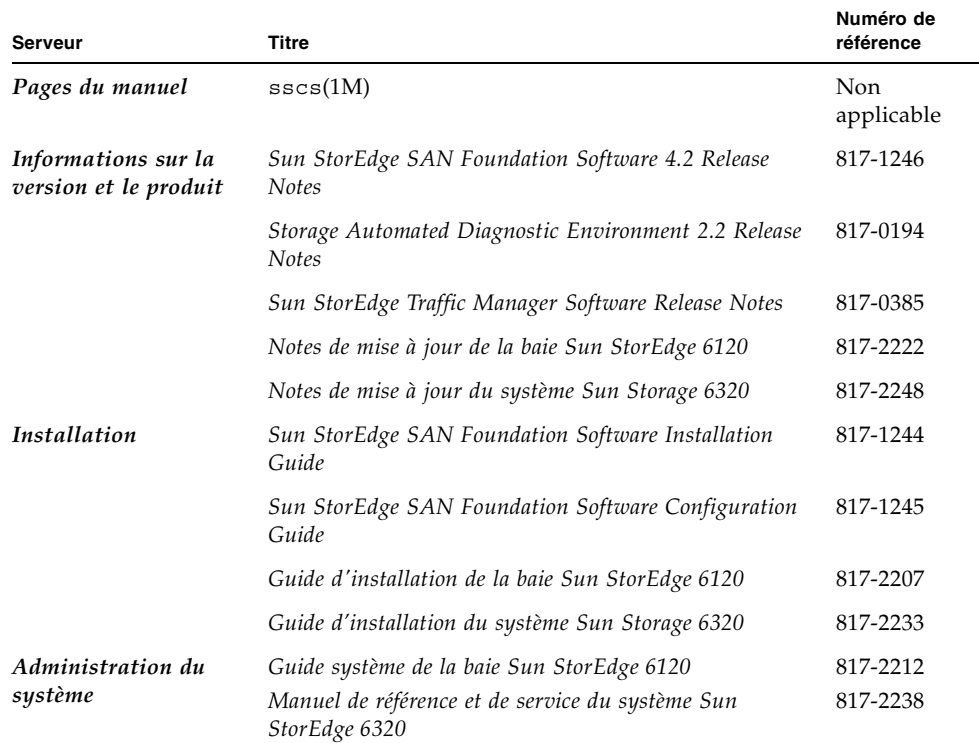

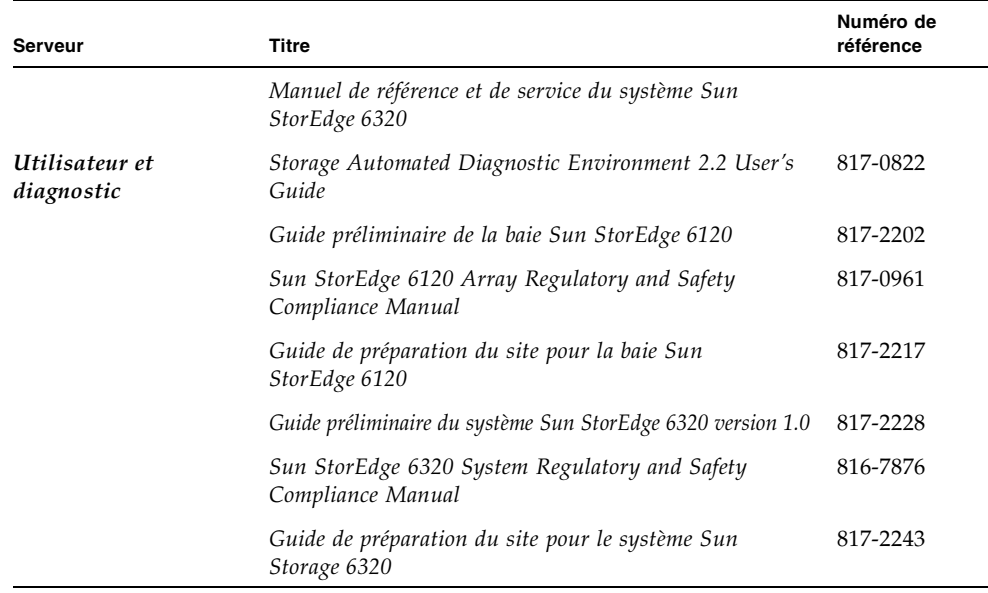

## <span id="page-10-0"></span>Accès à la documentation de Sun

Vous pouvez visualiser, imprimer ou acheter un large choix de documentation Sun, dont des versions localisées, à l'adresse :

http://www.sun.com/documentation

# <span id="page-10-1"></span>Vos commentaires sont les bienvenus chez Sun

Dans le souci d'améliorer notre documentation, tous vos commentaires et suggestions sont les bienvenus. N'hésitez pas à nous les faire parvenir à l'adresse suivante :

docfeedback@sun.com

Veuillez mentionner le numéro de référence de votre document (817-2197-10) dans l'objet de votre message électronique.

## <span id="page-12-1"></span><span id="page-12-0"></span>Préparation de l'installation

Ce chapitre décrit les conditions requises et les procédures de préparation en vue d'installer le logiciel de configuration hôte Sun StorEdge 6000 Family. Le [TABLEAU 1-1](#page-13-1) fournit une description succincte du logiciel installé.

Le chapitre comporte les sections suivantes :

- [« Présentation du logiciel », page 2](#page-13-0)
- [« Aperçu de l'installation », page 3](#page-14-0)
- [« Logiciels et correctifs requis et pris en charge », page 4](#page-15-0)
- [« Matériel requis et pris en charge », page 5](#page-16-1)
- [« Préparation de l'installation », page 6](#page-17-0)

# <span id="page-13-4"></span>Présentation du logiciel

Le [TABLEAU 1-1](#page-13-1) fournit une description du logiciel contenu dans le progiciel de configuration hôte Sun StorEdge 6000 Family.

<span id="page-13-1"></span><span id="page-13-0"></span>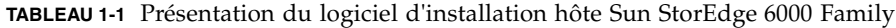

<span id="page-13-5"></span><span id="page-13-3"></span><span id="page-13-2"></span>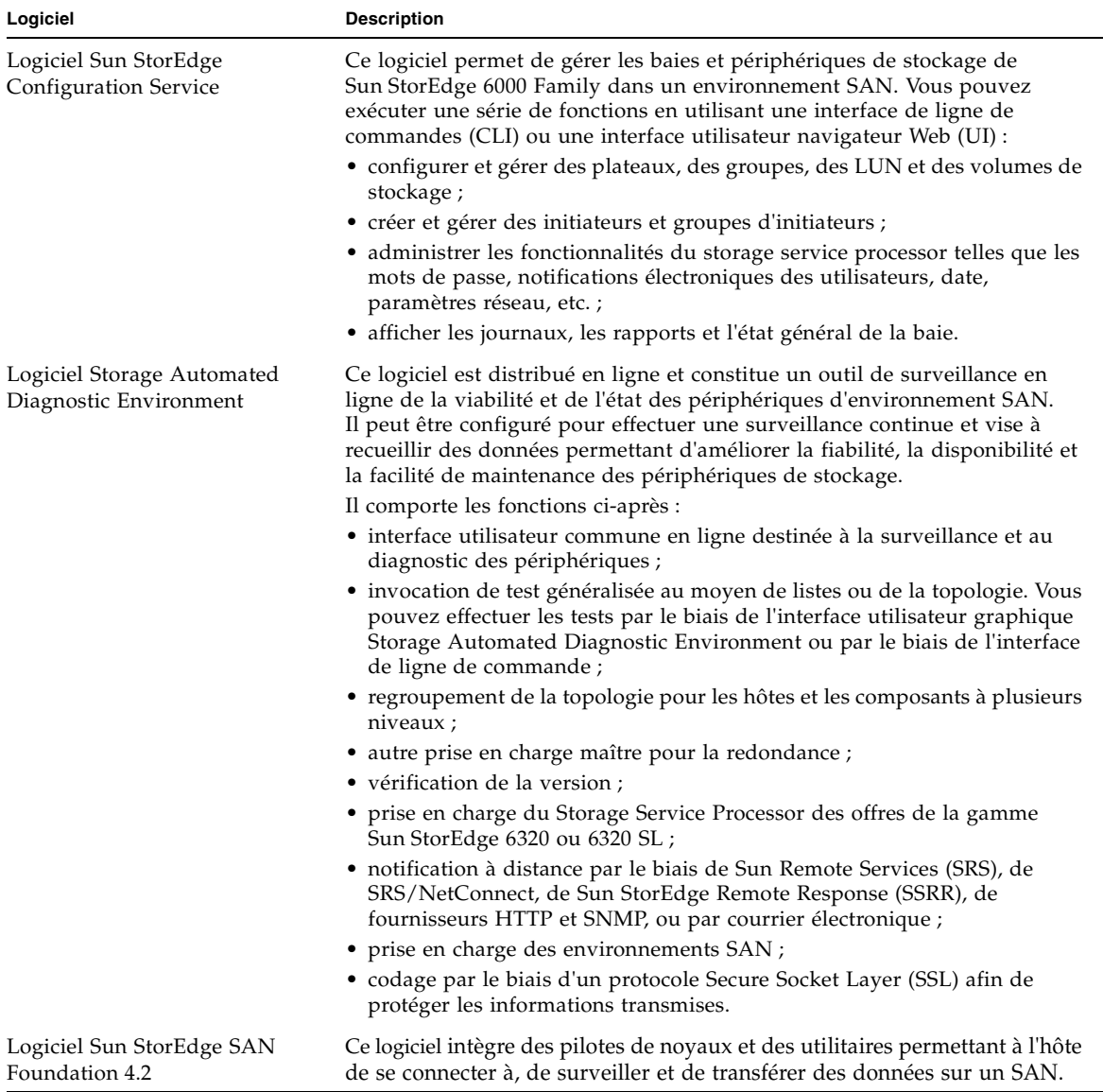

 $\overline{\phantom{0}}$ 

# <span id="page-14-1"></span><span id="page-14-0"></span>Aperçu de l'installation

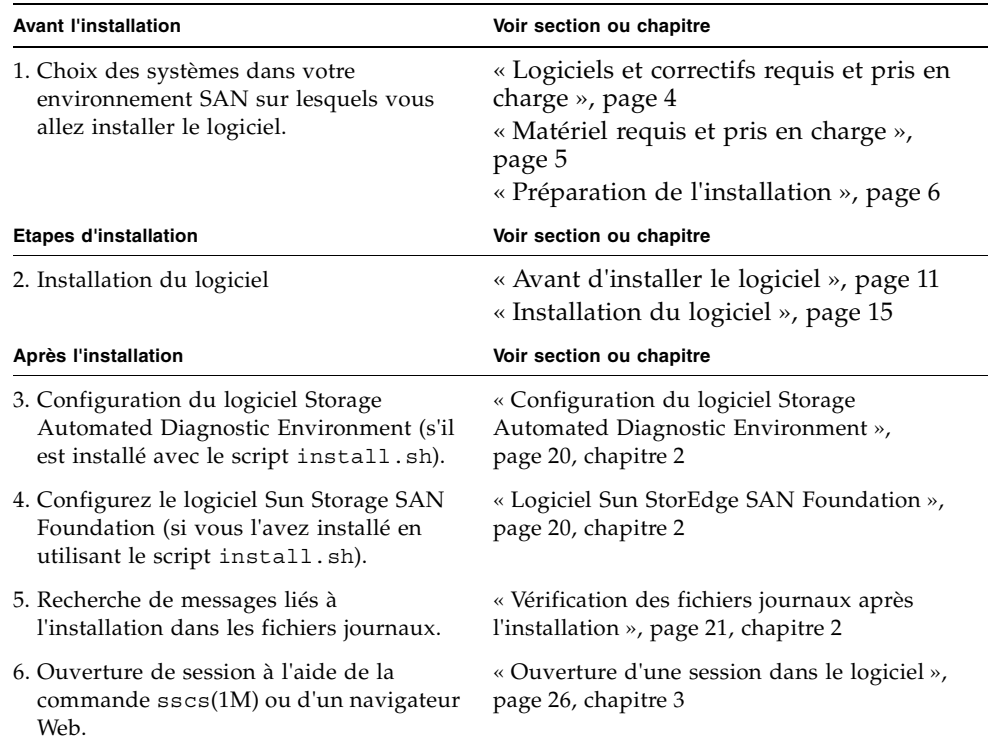

#### **TABLEAU 1-2** Procédure d'installation et procédure post-installation

# <span id="page-15-2"></span><span id="page-15-0"></span>Logiciels et correctifs requis et pris en charge

Le processus d'installation du logiciel de configuration hôte Sun StorEdge 6000 Family comprend l'installation des progiciels et correctifs requis. Le [TABLEAU 1-3](#page-15-1) présente l'environnement d'exploitation et les logiciels requis.

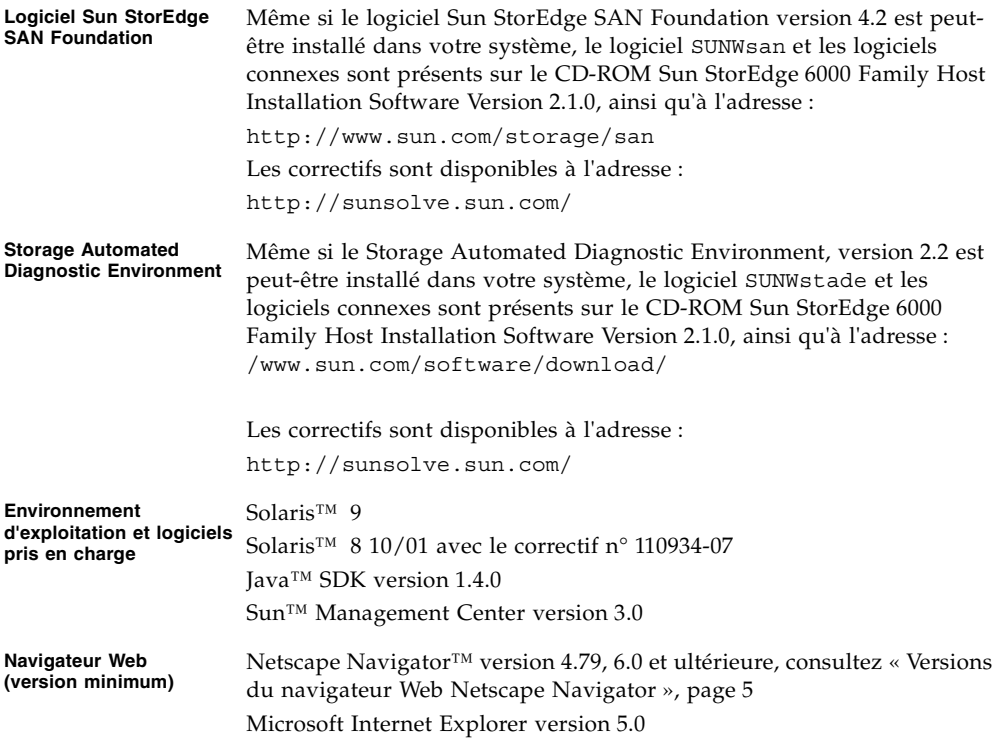

<span id="page-15-1"></span>**TABLEAU 1-3** Environnement d'exploitation et logiciels requis et pris en charge

### <span id="page-16-4"></span><span id="page-16-3"></span><span id="page-16-0"></span>Versions du navigateur Web Netscape Navigator

**Remarque –** Si vous utilisez le navigateur Web Netscape Navigator version 4.79 pour vous connecter au logiciel Sun StorEdge Configuration Service via un port HTTP 9080 non sécurisé, les explications suivantes ne vous concernent pas.

Si vous utilisez le navigateur Web Netscape Navigator version 4.79 pour vous connecter au logiciel Sun StorEdge Configuration Service via un port HTTP 9443 sécurisé, le message d'erreur suivant s'affiche lorsque vous vous connectez pour la première fois. Un message d'erreur apparaît dans une fenêtre indépendante après votre dernière réponse à l'invite de sécurité :

A network error occurred while Netscape was receiving data. (Network Error: I/O error) Try connecting again.

Pour vous connecter au port HTTPS sécurisé, utilisez le navigateur Web Netscape Navigator version 6.0 ou ultérieure.

## <span id="page-16-7"></span><span id="page-16-6"></span><span id="page-16-1"></span>Matériel requis et pris en charge

Le [TABLEAU 1-4](#page-16-2) répertorie le matériel requis et pris en charge.

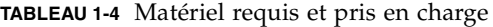

<span id="page-16-2"></span>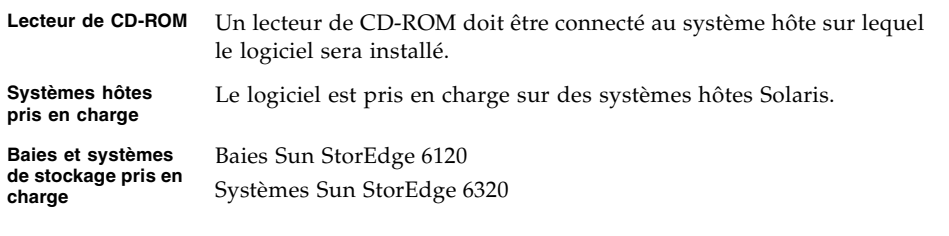

**Mémoire et espace disque requis**

<span id="page-16-5"></span>1 Go d'espace disque 256 Mo de mémoire (512 Mo recommandés)

# <span id="page-17-4"></span><span id="page-17-2"></span><span id="page-17-0"></span>Préparation de l'installation

Vous pouvez installer ce logiciel sur un système de votre environnement SAN dans la mesure où Sun StorEdge 6000 Family y est installé. Autrement dit, la baie Sun StorEdge 6120 ou le système Sun StorEdge 6320 ; Chaque machine est considérée comme une station et peut avoir son propre rôle :

- Station de gestion ; voir [« Station de gestion », page 11](#page-22-4)
- Station de l'hôte de données ; voir [« Stations d'hôte de données », page 12](#page-23-2)

Après avoir lu cette section et effectué toutes les étapes requises, continuez l'installation en suivant les explications du Chapitre 2.

**Remarque –** Si le logiciel Sun StorEdge SAN Foundation version 4.2 **n'est pas** déjà installé, consultez la section [« Pour configurer un SAN avant d'installer le logiciel de](#page-17-1)  [configuration hôte Sun StorEdge 6000 Family », page 6](#page-17-1) avant d'installer le logiciel de configuration hôte Sun StorEdge 6000 Family. Veuillez consulter le *Sun StorEdge SAN Foundation Software Installation Guide (sur le CD ou à l'adresse*  http://www.sun.com/storage/san) pour plus de détails.

### <span id="page-17-3"></span><span id="page-17-1"></span>▼ Pour configurer un SAN avant d'installer le logiciel de configuration hôte Sun StorEdge 6000 Family

Si le logiciel Sun StorEdge SAN Foundation version 4.2 **n'est pas** installé sur votre système, vous devez configurer le SAN avant d'installer le logiciel de configuration hôte Sun StorEdge 6000 Family.

#### **1. Installez les adaptateurs bus hôtes et connectez les hôtes, les commutateurs et les périphériques de stockage.**

Reportez-vous à la documentation fournie avec les adaptateurs bus hôtes, les hôtes, les commutateurs et les périphériques de stockage pour connaître les instructions spécifiques sur la configuration de ce matériel. Vous trouverez un tableau répertoriant les composants matériels figurant sur la liste de prix de Sun dans le *Sun StorEdge SAN Foundation Configuration Guide*.

#### **2. Au besoin, installez l'environnement d'exploitation.**

La version de base prise en charge par cette version est l'environnement d'exploitation Solaris 8 4/01. Reportez-vous au guide d'installation et au guide de l'utilisateur de l'environnement d'exploitation Solaris pour plus de détails.

**3. Installez l'ensemble de correctifs Recommended et Security sur l'hôte.** 

L'ensemble de correctifs Recommended et Security est disponible à l'adresse : http://sunsolve.sun.com.

**4. Reportez-vous au [chapitre 2,](#page-20-1) [« Installation du logiciel », page 9](#page-20-2) pour terminer l'installation.**

### <span id="page-18-1"></span><span id="page-18-0"></span>Installation des correctifs requis

Installez tous les correctifs requis, répertoriés sur le site Web de SunSolve. Ces correctifs sont disponibles à l'adresse :

http://sunsolve.sun.com

- **1. Naviguez jusqu'au portail des correctifs (Patch Portal) et sélectionnez l'un des utilitaires disponibles pour les correctifs, tels que PatchPro.**
- **2. Utilisez le programme des correctifs pour rechercher et télécharger les images souhaitées du correctif de la baie.**
- **3. Reportez-vous au fichier LISEZ-MOI du correctif pour connaître les procédures d'installation spécifiques au correctif.**

**Remarque –** Reportez-vous aux documentations *Sun StorEdge SAN Foundation Software 4.2 Release Notes* et *Storage Diagnostic Environment 2.2 Release Notes* pour obtenir une liste des correctifs requis.

# <span id="page-20-2"></span><span id="page-20-1"></span><span id="page-20-0"></span>Installation du logiciel

**Remarque –** Veillez à effectuer les procédures de ce chapitre en tant que superutilisateur (root).

<span id="page-20-3"></span>Ce chapitre aborde les sujets suivants :

- [« Résumé de la procédure d'installation », page 10](#page-21-0)
- [« Avant d'installer le logiciel », page 11](#page-22-0)
- [« Installation du logiciel », page 15](#page-26-0)
- [« Procédures post-installation », page 20](#page-31-0)
- [« Désinstallation du logiciel », page 23](#page-34-0)

# <span id="page-21-3"></span><span id="page-21-0"></span>Résumé de la procédure d'installation

<span id="page-21-2"></span>Le [TABLEAU 2-1](#page-21-1) présente la procédure d'installation décrite dans ce chapitre.

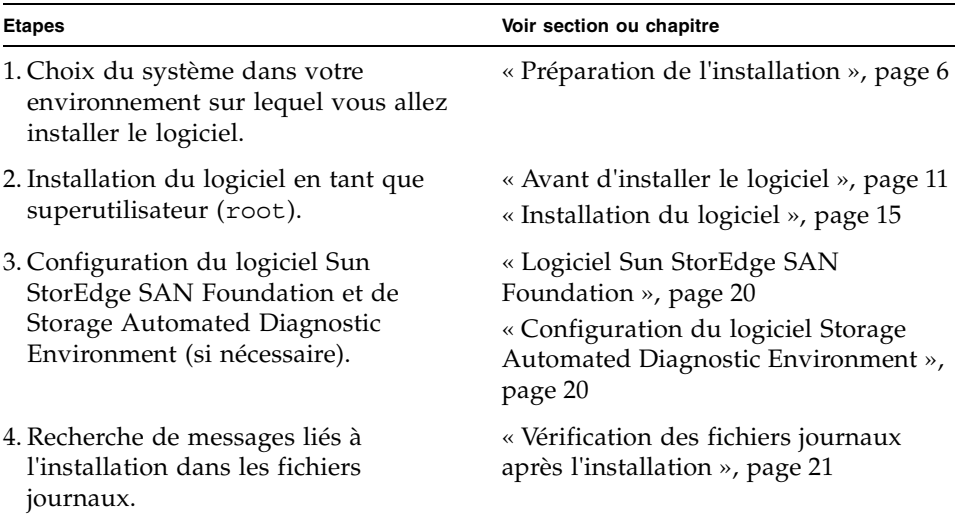

[« Ouverture d'une session dans le](#page-37-2) 

[logiciel », page 26](#page-37-2)

<span id="page-21-1"></span>**TABLEAU 2-1** Etapes d'installation

5. Ouverture de session à l'aide de la commande sscs(1M) ou d'un

navigateur Web.

# <span id="page-22-3"></span><span id="page-22-0"></span>Avant d'installer le logiciel

Veuillez consulter les sections ci-après avant d'installer le logiciel :

- [« Stratégies d'installation conseillées », page 11](#page-22-1)
- [« Plusieurs copies du logiciel Sun StorEdge Configuration Service », page 12](#page-23-1)
- [« Installation du logiciel en tant que superutilisateur \(root\) », page 13](#page-24-0)
- « Pour supprimer un alias dans l'environnement ou le profil de superutilisateur », [page 13](#page-24-1)
- [« Installation à partir du centre de téléchargement Sun », page 14](#page-25-0)

## <span id="page-22-5"></span><span id="page-22-1"></span>Stratégies d'installation conseillées

Pour les baies Sun StorEdge 6120, les stations d'hôte de données et de gestion peuvent être une seule et même machine, mais pour des raisons d'efficacité, installez le logiciel Sun StorEdge Configuration Service sur une machine qui n'est pas sur le chemin des données (c'est-à-dire une machine qui n'est pas une station d'hôte de données).

#### <span id="page-22-4"></span><span id="page-22-2"></span>Station de gestion

■ Baies Sun StorEdge 6120

La station de gestion est la machine sur laquelle vous installez le logiciel Sun StorEdge Configuration (qui comprend la configuration à distance de l'interface de ligne de commande sscs). Vous pouvez installer l'interface de ligne de commande de configuration à distance (sscs) sur d'autres machines, mais elles doivent avoir une connexion réseau à la station de gestion.

■ Systèmes Sun StorEdge 6320

Installez l'interface de ligne de commande de configuration à distance (sscs) sur les hôtes où vous souhaitez utiliser une interface de ligne de commande plutôt qu'une interface utilisateur Web. Les hôtes doivent avoir une connexion Ethernet aux systèmes Sun StorEdge 6320.

**Remarque –** La station de gestion ne doit pas forcément être connectée au réseau Fabric SAN. Elle nécessite une connexion Ethernet aux baies. Voir la section [FIGURE 2-1](#page-23-3).

### <span id="page-23-2"></span><span id="page-23-0"></span>Stations d'hôte de données

Les stations d'hôte de données sont des machines connectées à votre réseau Fabric Fibre Channel SAN qui lisent et écrivent des données dans votre SAN à l'aide des connexions Fibre Channel aux baies Sun StorEdge 6120. Vous devez installer le logiciel Sun StorEdge SAN Foundation sur chaque hôte de données connecté au réseau Fabric. Vous désirerez peut-être installer le logiciel Storage Automated Diagnostic Environment afin de résoudre tout problème qui pourrait affecter la connectivité du chemin de données.

Ce logiciel est installé à l'usine sur les systèmes Sun StorEdge 6320.

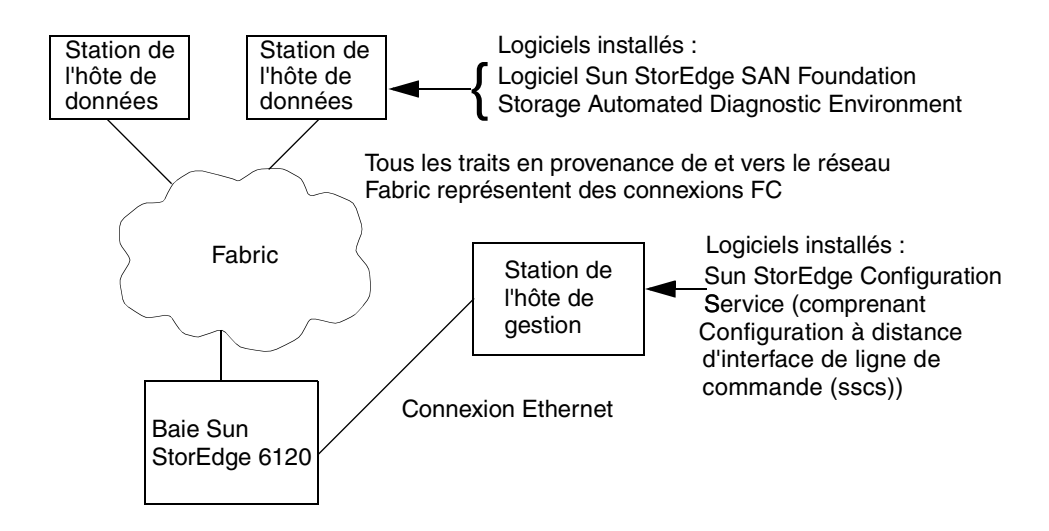

<span id="page-23-3"></span>**FIGURE 2-1** Exemple d'installation de la baie Sun StorEdge 6120

## <span id="page-23-4"></span><span id="page-23-1"></span>Plusieurs copies du logiciel Sun StorEdge Configuration Service

Il vous sera peut-être nécessaire d'installer plusieurs copies du logiciel Sun StorEdge Configuration Service si vous avez plusieurs baies Sun StorEdge 6120. Le logiciel Sun StorEdge Configuration Service nécessite de la mémoire supplémentaire sur chaque groupe, volume, initiateur ou groupe de volumes. Le nombre exact de baies de Sun StorEdge 6120 qui peuvent être configurées avec une seule copie du logiciel Sun StorEdge Configuration Service varie selon la complexité des configurations, la mémoire du système où le logiciel Sun StorEdge Configuration Service est installé ou les autres applications s'exécutant sur le système.

Lorsque vous utilisez plus d'une copie du logiciel Sun StorEdge Configuration Service, vous devez indiquer l'adresse IP de chaque baie Sun StorEdge 6120 qui sera configurée avec la copie correspondante du logiciel.

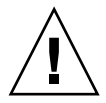

**Attention –** Une seule copie du logiciel Sun StorEdge Configuration Service doit être utilisée pour configurer une baie Sun StorEdge 6120. L'utilisation de plusieurs copies du logiciel StorEdge Configuration Service pour la configuration d'une seule baie Sun StorEdge 6120 peut avoir des résultats imprévisibles.

## <span id="page-24-2"></span><span id="page-24-0"></span>Installation du logiciel en tant que superutilisateur (root)

Installez les progiciels en tant que superutilisateur (root).

S'il existe des alias dans l'environnement ou le profil de superutilisateur, l'installation et la configuration du logiciel peuvent avoir des conséquences inattendues. Supprimer tout alias créé pour l'environnement (par exemple : cp="cp -i") avant d'installer ou de configurer le logiciel.

- <span id="page-24-3"></span><span id="page-24-1"></span>▼ Pour supprimer un alias dans l'environnement ou le profil de superutilisateur
	- **Ouvrez une session en tant que superutilisateur et saisissez la commande appropriée dans une fenêtre de terminal.**

Pour le shell Korn :

# **unalias -a**

Pour le shell C :

> **unalias \***

## <span id="page-25-2"></span><span id="page-25-0"></span>Installation à partir du centre de téléchargement Sun

Le logiciel est fourni sur CD-ROM, mais vous pouvez le télécharger à partir du centre de téléchargement de progiciels Sun.

- <span id="page-25-3"></span><span id="page-25-1"></span>▼ Pour télécharger et installer le logiciel
	- **1. Téléchargez la dernière version du logiciel à partir du centre de téléchargement Sun à l'adresse suivante :**

/www.sun.com/software/download/

- **2. Cliquez sur le lien correspondant au logiciel de configuration hôte Sun StorEdge 6000 Family.**
- **3. Ouvrez une session.**

Enregistrez-vous si ce n'est pas encore fait, puis ouvrez une session.

- **4. Cliquez sur « Accept » (Accepter) et « Continue » (Continuer) sur la page du contrat de licence et d'informations juridiques.**
- **5. Cliquez sur le lien correspondant au progiciel** SE6X20\_host\_sw.tar.Z**.**
- **6. Sauvegardez le progiciel** SE6X20\_host\_sw.tar.Z **sous un répertoire de travail temporaire après l'avoir téléchargé.**

Par exemple :

# **cp SE6X20\_host\_sw.tar.z /***directory*

où */directory* est un nom de répertoire dans lequel est enregistré le progiciel.

**7. Rendez-vous au répertoire dans lequel vous avez sauvegardé le fichier**  SE6X20\_host\_sw.tar.Z**.**

# **cd /***directory*

**8. Décompressez le progiciel** SE6X20\_host\_sw.tar.Z**.** 

# **uncompress SE6X20\_host\_sw.tar.Z**

**9. Procédez à l'extraction du progiciel** SE6X20\_host\_sw.tar**.** 

```
# tar -xvf SE6X20_host_sw.tar
```
**10. Reportez-vous à la section [« Installation du logiciel », page 15](#page-26-0) pour terminer l'installation.**

## <span id="page-26-2"></span><span id="page-26-0"></span>Installation du logiciel

Installez le progiciel à l'aide d'un script install.sh.

- [« Menu principal du script d'installation », page 15](#page-26-1)
- « Pour installer le logiciel de configuration hôte Sun StorEdge 6000 Family », [page 17](#page-28-0)

### <span id="page-26-3"></span><span id="page-26-1"></span>Menu principal du script d'installation

Le menu principal du script d'installation s'affiche lorsque vous exécutez le script d'installation install.sh. L'EXEMPLE DE CODE 2-1 fournit un exemple du menu principal du script d'installation.

Par exemple, pour installer certains logiciels sur la station de gestion et d'autres dans la station d'hôte de données pour une baie Sun StorEdge 6120, installez le logiciel de la manière suivante :

■ **Sur la station de gestion :** pour installer l'interface de ligne de commande de configuration à distance (sscs) et les logiciels Sun StorEdge Configuration Service et Storage Automated Diagnostic Environment sur le station de gestion, tapez **y** à côté des options Sun StorEdge 6120 Configuration Service Software et Storage Automated Diagnostic Environment Software et **n** à côté des autres options.

**Remarque –** L'option Sun StorEdge 6120 Configuration Service installe l'interface de ligne de commande et le logiciel d'interface utilisateur.

■ **Sur chaque station d'hôte de données :** pour installer le logiciel Sun StorEdge SAN Foundation et Storage Automated Diagnostic Environment sur une station d'hôte de données, tapez **y** en regard de ces deux options et **n** en regard des autres options.

Le [TABLEAU 2-2](#page-27-0) décrit les options du menu.

**EXEMPLE DE CODE 2-1** Menu principal du script d'installation

 Host Software Installation -------------------------- This script installs software for your Sun StorEdge(tm) 6120 or your Sun StorEdge(tm) 6320 storage system. Software components included in this distribution: - Sun StorEdge[tm] SAN Foundation Software - Storage Automated Diagnostic Environment - Sun StorEdge 6120 Configuration Service Software - Sun StorEdge 6120/6320 Remote Configuration CLI (sscs) Do you want to continue? [y/n]:

<span id="page-27-0"></span>**TABLEAU 2-2** Options du menu du script d'installation

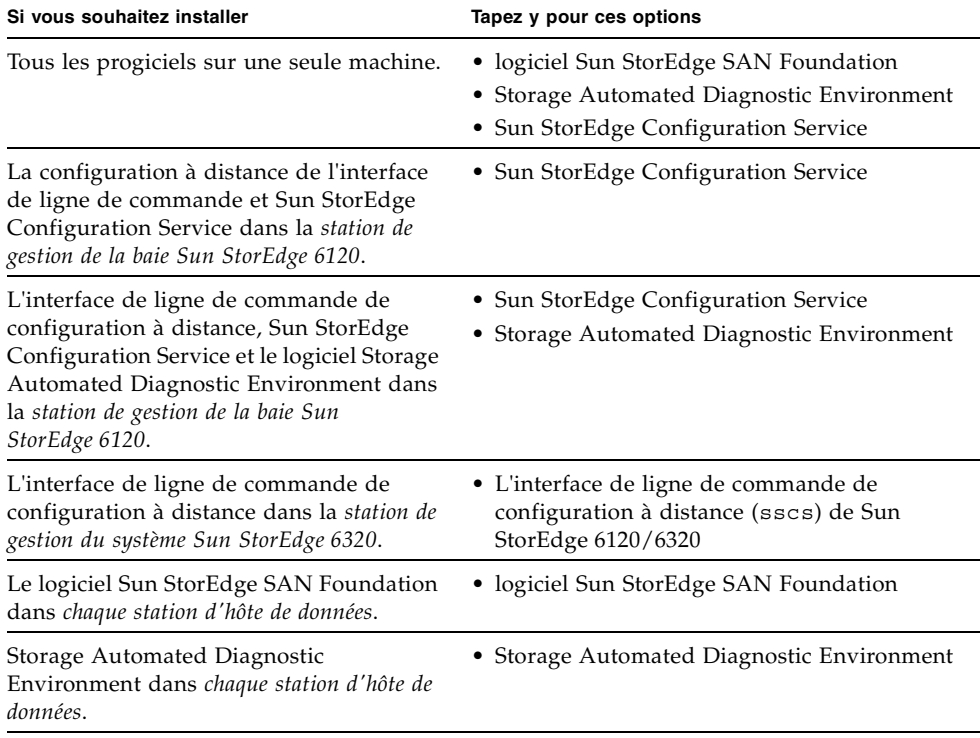

## <span id="page-28-1"></span><span id="page-28-0"></span>▼ Pour installer le logiciel de configuration hôte Sun StorEdge 6000 Family

- **1. Ouvrez une session sur la station en tant que superutilisateur.**
- **2. Supprimez tout alias défini pour cet utilisateur selon la procédure décrite dans la section [« Pour supprimer un alias dans l'environnement ou le profil de](#page-24-1)  [superutilisateur », page 13](#page-24-1).**
- **3. Insérez le CD-ROM dans le lecteur de CD-ROM et démarrez le démon Volume Manager** vold**(1) (si nécessaire).**

Si vous téléchargez le logiciel à partir du centre de téléchargement Sun et que vous décompressez le fichier SE6X20\_host\_sw.tar, allez au répertoire dans lequel vous avez extrait les fichiers et effectuez l'étape 5.

# **/etc/init.d/volmgt start**

**Remarque –** Il ne faut lancer le démon Volume Manager qu'une seule fois. Ne relancez pas le démon.

**4. Allez dans le répertoire** root**. Par exemple :** 

# **cd /cdrom/host\_cd**

**5. Exécutez le script** install.sh**.** 

# ./**install.sh**

Le menu d'installation s'affiche.

**6. Tapez** y **à côté des options du menu correspondant au logiciel installé et** n **à côté des autres options, puis appuyez sur Retour après chaque option.** 

Par exemple, pour installer le logiciel Storage Automated Diagnostic Environment, tapez y en regard de l'option correspondante et n en regard des autres options.

```
Do you want to install .... 
      Sun StorEdge[tm] SAN Foundation Software [y/n]: n
      Storage Automated Diagnostic Environment [y/n]: y
    Sun StorEdge[tm] 6120 Configuration Service Software [y/n]:n
```

```
 Sun StorEdge[tm] 6120/6320 Remote Configuration CLI (sscs) 
        (CLI) [y/n]:n
You have chosen to install the following components:
        Storage Automated Diagnostic Environment
Is this correct? [y|n] y
The log file can be located at: 
/var/sadm/install/se6x20/6x20_Host_SW_Install.log
Checking Solaris version ..... 5.9
Checking Solaris environment ..... 
Press Return to continue... 
 Installing Storage Automated Diagnostic Environment
         Package SUNWstade :
Processing package instance <SUNWstade> from 
</export/mas/storade/package>
Copyright
.
.
.
Storage Automated Diagnostic Environment Binary Code License 
Agreement
.
.
.
Do you accept the terms? [yes,no,view,?] y
Using </opt> as the package base directory.
## Processing package information.
## Processing system information.
    5 package pathnames are already properly installed.
## Verifying package dependencies.
## Verifying disk space requirements.
## Checking for conflicts with packages already installed.
The following files are already installed on the system and are 
being used by another package: /usr <attribute change only>
Do you want to install these conflicting files [y,n,?,q] y
This package contains scripts which will be executed with 
super-user permission during the process of installing this 
package.
```

```
Do you want to continue with the installation of <SUNWstade> 
[y,n,?] y
Files are displayed
.
.
## Executing postinstall script.
-----------------------------------------------------
 After the package is completely installed, execute the program 
'/opt/SUNWstade/bin/ras_install'. 
 This will complete the installation of SUNWstade. 
-----------------------------------------------------
If you choose not to use cron this time, re-run ras install later
to establish a cron entry. 
  -----------------------------------------------------
Installation of <SUNWstade> was successful.
Installed Successfully
Installation of <SUNWstade> was successful.
Installed Successfully
Checking installed patches...
Verifying sufficient filesystem capacity (dry run method)...
Installing patch packages...
Patch number 114590-04 has been successfully installed.
See /var/sadm/patch/114590-04/log for details
Executing postpatch script...
                                 -----------------------------------------------------
 After the patch is completely installed, execute the program 
'/opt/SUNWstade/bin/ras_install'. 
 This will complete the installation requirements of this patch.
  -----------------------------------------------------
Patch packages installed:
 SUNWstade
Press Return to continue... 
        ..... Bye!!
```
- **7. Si vous installez le logiciel Sun StorEdge SAN Foundation, installez les correctifs les plus récents du logiciel Sun StorEdge SAN Foundation à partir de l'adresse suivante :** http://sunsolve.sun.com/**.**
- **8. Consultez la section [« Procédures post-installation », page 20](#page-31-0) afin d'effectuer toute procédure post-installation applicable (par exemple, exécuter** ras\_install)**.**

## <span id="page-31-0"></span>Procédures post-installation

Suivez les procédures post-installation concernant le logiciel que vous installez.

Cette section comprend les thèmes suivants :

- [« Logiciel Sun StorEdge SAN Foundation », page 20](#page-31-1)
- « Configuration du logiciel Storage Automated Diagnostic Environment », [page 20](#page-31-2)
- [« Vérification des fichiers journaux après l'installation », page 21](#page-32-0)
- [« Pour vous assurer que les services ont démarré », page 21](#page-32-1)
- [« Mot de passe superutilisateur de la baie Sun StorEdge 6120 », page 21](#page-32-2)

### <span id="page-31-6"></span><span id="page-31-4"></span><span id="page-31-1"></span>Logiciel Sun StorEdge SAN Foundation

Si vous avez installé le logiciel Sun StorEdge SAN Foundation à partir du progiciel de configuration hôte Sun StorEdge 6000 Family, reportez-vous à la documentation *Sun StorEdge SAN Foundation Software Installation Guide (sur le CD ou à l'adresse*  http://www.sun.com/storage/san) pour connaître les procédures post-installation garantissant le bon fonctionnement du produit.

## <span id="page-31-7"></span><span id="page-31-5"></span><span id="page-31-3"></span><span id="page-31-2"></span>Configuration du logiciel Storage Automated Diagnostic Environment

Si vous avez installé le logiciel Storage Automated Diagnostic Environment avec le script install.sh, reportez-vous à la section « Getting the Storage Automated Diagnostic Environment Ready » de la documentation *Storage Automated Diagnostic Environment User's Guide – Device Edition* (device.pdf) dans /opt/SUNWstade/docs pour connaître les procédures de configuration correctes.

## <span id="page-32-9"></span><span id="page-32-3"></span><span id="page-32-0"></span>Vérification des fichiers journaux après l'installation

Vérifiez les fichiers suivants pour rechercher des messages liés à l'installation si vous rencontrez des problèmes lors de l'installation :

<span id="page-32-8"></span>■ /var/sadm/install/se6x20/6x20 Host SW Install.log

Ce fichier journal contient des messages d'installation, de désinstallation, de configuration, d'erreur ou d'information.

<span id="page-32-7"></span>■ /var/adm/messages

<span id="page-32-6"></span>Ce fichier journal contient des messages d'information ou d'erreur d'ordre général sur le système.

## <span id="page-32-1"></span>▼ Pour vous assurer que les services ont démarré

● **Après avoir installé le logiciel Sun StorEdge Configuration Service, utilisez la commande** ps **pour vous assurer que les services ont bien démarré.**

```
# ps -ef |grep se6000
root 9852 1 0 14:45:13 console 0:00 /bin/ksh /opt/se6x20/bin/se6000watchdog
root 10061 1 1 14:45:47 console 0:08 //usr/java/bin/java -Dapp.name=se6000ui 
-Djavax.wbem.rmiport=5987 -Djava.endors
root 10249 444 0 14:46:59 console 0:00 grep se6000
```
Si les services n'ont pas commencé, redémarrez-les en exécutant la fonction suivante :

<span id="page-32-4"></span># **/opt/se6x20/bin/configure**

## <span id="page-32-5"></span><span id="page-32-2"></span>Mot de passe superutilisateur de la baie Sun StorEdge 6120

Les baies Sun StorEdge 6120 sont livrées, depuis l'usine, sans mot de passe configuré pour le superutilisateur de la baie. Assurez-vous d'avoir configuré le mot de passe de superutilisateur de la baie avant de vous connecter et de définir les configurations de Sun StorEdge Configuration Service et de Storage Automated Diagnostic Environment.

**Remarque –** Vous devez définir un mot de passe racine pour gérer les baies. Consultez la section [« Enregistrement d'une nouvelle baie Sun StorEdge 6120 »,](#page-44-3)  [page 33](#page-44-3) pour obtenir des informations concernant l'enregistrement de la baie.

- <span id="page-33-0"></span>Pour attribuer un mot de passe superutilisateur à une baie
- **1. Connectez-vous à une session Telnet sur la baie Sun StorEdge 6120 à l'aide de son adresse IP.**

```
% telnet adresse_IP_de_baie
Trying adresse_IP_de_baie ...
Connected to adresse_IP_de_baie
Escape character is '<sup>^</sup>]'.
Unauthorized access is prohibited.
```
**2. Connectez-vous en tant que superutilisateur. Ne saisissez pas de mot de passe.** 

```
Login: root
Mot de passe : 
6120 Release 3.0.3 Mon Mar 10 15:47:42 PST 2003 (10.4.36.137)
Copyright (C) 1997-2003 Sun Microsystems, Inc.
All Rights Reserved.
```
**3. Emettez la commande** passwd**. Ne saisissez pas de mot de passe pour l'ancien mot de passe (OLD password).** 

```
prompt> passwd
OLD password: 
NEW password: nouveau_mot_de_passe
NEW password (confirm): nouveau_mot_de_passe
prompt>
```
**4. Déconnectez-vous de la session telnet.**

# <span id="page-34-0"></span>Désinstallation du logiciel

Pour arrêter et désinstaller le logiciel, suivez la procédure décrite ci-après.

## <span id="page-34-2"></span><span id="page-34-1"></span>▼ Pour désinstaller le logiciel de configuration hôte Sun StorEdge 6000 Family

- **1. Ouvrez une session sur le système en tant que superutilisateur.**
- **2. Supprimez tout alias défini pour cet utilisateur selon la procédure décrite dans la section [« Pour supprimer un alias dans l'environnement ou le profil de](#page-24-1)  [superutilisateur », page 13](#page-24-1).**
- **3. Exécutez le script** uninstall.sh**.**

```
# cd /cdrom/host_cd
# ./uninstall.sh
```
# <span id="page-36-1"></span><span id="page-36-0"></span>Ouverture d'une session dans le logiciel

<span id="page-36-2"></span>Ce chapitre aborde les sujets suivants :

- [« Ouverture d'une session dans le logiciel », page 26](#page-37-0)
- [« Ouverture d'une session à l'aide de l'interface de ligne de commande », page 28](#page-39-0)
- « Ouverture d'une session à l'aide de l'interface utilisateur navigateur Web », [page 30](#page-41-0)
- [« Enregistrement d'une nouvelle baie Sun StorEdge 6120 », page 33](#page-44-1)

# <span id="page-37-2"></span><span id="page-37-0"></span>Ouverture d'une session dans le logiciel

Vous pouvez utiliser l'interface de ligne de commande ou une interface utilisateur navigateur Web pour ouvrir une session dans le logiciel.

Veuillez lire attentivement les sections ci-après avant d'ouvrir une session :

- [« Compréhension des notions de compte et rôle d'utilisateur », page 26](#page-37-1)
- [« ID d'utilisateur et mots de passe par défaut », page 27](#page-38-0)

### <span id="page-37-3"></span><span id="page-37-1"></span>Compréhension des notions de compte et rôle d'utilisateur

Le système Sun StorEdge 6320 est configuré avec trois *comptes d'utilisateurs* et la baie Sun StorEdge 6120 dispose de trois *rôles*, comme l'illustre le [TABLEAU 3-1.](#page-38-1) L'interface utilisateur et l'interface de ligne de commande permettent à l'utilisateur ou rôle admin d'autoriser aux autres utilisateurs l'accès au système et au logiciel, ainsi que de définir des mots de passe pour les comptes ou rôles.

**Remarque –** Pour la baie de stockage Sun StorEdge 6120, les noms d'utilisateurs valides sont des comptes d'utilisateurs de Solaris ou d'autres environnements d'exploitation, pré-existants ou créés récemment auxquels des rôles d'utilisateurs ont été attribués. L'administrateur système se connecte d'abord en tant que superutilisateur et attribue le rôle d'utilisateur (admin, storage ou guest) au compte d'utilisateur valide. Une fois que les rôles d'utilisateurs sont attribués, les utilisateurs peuvent se connecter à l'aide de leur nom d'utilisateur et leur mot de passe. Le rôle d'utilisateur définit la nature de leur accès à la baie.

Les comptes et rôles d'utilisateurs sont les suivants :

| Compte ou rôle<br>d'utilisateur | <b>Description</b>                                                                                                    |  |  |
|---------------------------------|----------------------------------------------------------------------------------------------------|--|--|
| admin                           | Un utilisateur ou rôle admin possède tous les privilèges<br>d'administration.                                                                                                    |  |  |
|                                 | Avec l'interface utilisateur : l'utilisateur admin peut ajouter, modifier et<br>supprimer des utilisateurs et modifier les attributs du système sur la<br>page Administration.                                                                                                    |  |  |
| storage                         | Un utilisateur ou rôle storage peut utiliser la majeure partie des<br>fonctions du logiciel liées à la configuration des périphériques de<br>stockage.                                                                                                    |  |  |
|                                 | Avec l'interface utilisateur : la page administration n'est disponible à<br>l'utilisateur qu'en lecture seule ; celui-ci ne peut pas modifier les<br>paramètres d'administration. Il peut utiliser les caractéristiques<br>disponibles à partir des pages « Gestion des baies » et « Accès au<br>stockage ». |  |  |
| quest                           | Les privilèges d'un utilisateur ou rôle guest se limitent à la lecture<br>seule. Cet utilisateur ne peut modifier aucun paramètre ni aucune<br>caractéristique.                                                                                                    |  |  |
|                                 |                                                                                                    |  |  |

<span id="page-38-6"></span><span id="page-38-3"></span><span id="page-38-1"></span>**TABLEAU 3-1** Comptes et rôles d'utilisateurs

**Remarque –** Seul l'utilisateur ou rôle admin peut modifier les mots de passe.

## <span id="page-38-5"></span><span id="page-38-4"></span><span id="page-38-0"></span>ID d'utilisateur et mots de passe par défaut

Le [TABLEAU 3-2](#page-38-2) répertorie les ID et mots de passe définis par défaut pour les baies Sun StorEdge 6120 et systèmes 6320.

<span id="page-38-2"></span>

| Baie ou système   | ID                                                 | Mot de passe par défaut              | Remarques                                                                                                    |
|-------------------|----------------------------------------------------|--------------------------------------|----------------------------------------------------------------------------------------------------|
| Sun StorEdge 6120 | Votre ID<br>d'utilisateur.<br>Exemple :<br>hh39079 | Votre mot de passe<br>d'utilisateur. | Seuls les utilisateurs ayant<br>un mot de passe sur le<br>système hôte sur lequel le<br>logiciel est installé peuvent<br>ouvrir une session. |
| Sun StorEdge 6320 | admin<br>storage<br>guest                          | ladmin<br>!storage<br>!guest         | Seuls les utilisateurs du<br>Storage Service Processor<br>avec mots de passe peuvent<br>se connecter.                                        |

**TABLEAU 3-2** ID d'utilisateurs et mots de passe de Sun StorEdge 6120 et 6320

# <span id="page-39-3"></span><span id="page-39-0"></span>Ouverture d'une session à l'aide de l'interface de ligne de commande

La commande /opt/se6x20/cli/bin/sscs vous permet d'exécuter les mêmes opérations logicielles que celles disponibles sur un navigateur Web. Tout changement pratiqué à l'aide de cette commande est indiqué dans l'interface utilisateur du navigateur Web lorsque vous actualisez ou rechargez la page correspondante dans votre navigateur. Reportez-vous à la page man sscs(1M).

<span id="page-39-5"></span><span id="page-39-4"></span><span id="page-39-2"></span>Si vous avez correctement installé le logiciel, exécutez les procédures décrites ci-après pour ouvrir une session dans le logiciel à l'aide de l'interface de ligne de commande.

**Remarque –** Pour la baie de stockage Sun StorEdge 6120, les noms d'utilisateurs valides sont des comptes d'utilisateurs de Solaris ou d'autres environnements d'exploitation, pré-existants ou créés récemment auxquels des rôles d'utilisateurs ont été attribués. L'administrateur système se connecte d'abord en tant que superutilisateur et attribue le rôle d'utilisateur (admin, storage ou guest) au compte d'utilisateur valide. Une fois que les rôles d'utilisateurs sont attribués, les utilisateurs peuvent se connecter à l'aide de leur nom d'utilisateur et leur mot de passe. Le rôle d'utilisateur définit la nature de leur accès à la baie.

## <span id="page-39-1"></span>▼ Pour ouvrir une session à l'aide de l'interface de ligne de commande

- **Saisissez l'une des commandes ci-après en fonction du produit de stockage que vous possédez.**
	- Pour Sun StorEdge 6120, saisissez la commande ci-dessous dans une fenêtre terminal :

% **sscs login -h** *nom d'hôte* [**-t**] [**-f**] **-u** *nom d'utilisateur* Password : *mot de passe*

où *nom d'hôte* est le système hôte sur lequel vous avez installé le logiciel, *nom d'utilisateur* est l'utilisateur sur l'hôte et *mot de passe* est votre mot de passe.

■ Pour Sun StorEdge 6320, saisissez la commande ci-dessous dans une fenêtre terminal :

```
% sscs login -h SE_6320_SPname [-t] [-f] -u utilisateur
Password: !mot de passe
```
où *SE\_6320\_nomSP* est le Service Processor du système Sun StorEdge 6320, *utilisateur* est l'un des comptes (admin, storage ou guest) sur le Storage Service Processor *SE\_6320\_nomSP* et *!mot de passe* est le mot de passe du compte défini par défaut (!admin, !storage ou !guest).

Le [TABLEAU 3-3](#page-40-1) répertorie les arguments facultatifs associés à la commande sscs login pour Sun StorEdge 6320 :

**TABLEAU 3-3** Arguments facultatifs de la ligne de commande sscs login

<span id="page-40-1"></span>

| Argument | <b>Description</b>                                                                                                    |
|----------|----------------------------------------------------------------------------------------------------|
|          | Impose une ouverture de session si un autre utilisateur ayant<br>le même nom d'utilisateur est déjà connecté. Cette commande<br>provoque la déconnexion de l'utilisateur dupliqué. |
|          | Permet d'ouvrir une session à l'aide d'une connexion HTTP.                                                                                                    |

## <span id="page-40-2"></span><span id="page-40-0"></span>▼ Pour fermer une session de l'interface de ligne de commande

● **Utilisez la commande d'interface de ligne de commande** sscs logout **comme indiqué ci-dessous :**

# **sscs logout**

**Remarque –** La connexion s'arrête automatiquement s'il n'y a pas d'activité pendant une durée de 30 minutes.

# <span id="page-41-4"></span><span id="page-41-0"></span>Ouverture d'une session à l'aide de l'interface utilisateur navigateur Web

Vous pouvez gérer le Storage Service Processor, les séquenceurs d'alimentation, les baies de stockage et les fonctions réseau liées au système à l'aide d'un navigateur Web.

L'interface utilisateur navigateur Web permet également de lancer l'application Sun Automated Diagnostic Environment. Utilisez le Sun Automated Diagnostic Environment pour contrôler, détecter et analyser les anomalies de la baie pour les périphériques de stockage Sun. Voir la section [« Pour vous connecter au Storage](#page-43-0)  [Automated Diagnostic Environment à l'aide de l'interface utilisateur », page 32.](#page-43-0)

**Remarque –** Pour la baie de stockage Sun StorEdge 6120, les noms d'utilisateurs valides sont des comptes d'utilisateurs de Solaris ou d'autres environnements d'exploitation, pré-existants ou créés récemment auxquels des rôles d'utilisateurs ont été attribués. L'administrateur système se connecte d'abord en tant que superutilisateur et attribue le rôle d'utilisateur (admin, storage ou guest) au compte d'utilisateur valide. Une fois que les rôles d'utilisateurs sont attribués, les utilisateurs peuvent se connecter à l'aide de leur nom d'utilisateur et leur mot de passe. Le rôle d'utilisateur définit la nature de leur accès à la baie.

Une fois connecté, vous pouvez accéder à chaque page de l'interface utilisateur en cliquant sur l'onglet :

- Gestion de la baie
- Tâches
- Accès au stockage
- Administration

Cliquez sur le lien Aide en haut à droite pour afficher l'aide en ligne.

Le [TABLEAU 3-4](#page-41-1) contient les numéros de ports valides pour une connexion avec l'interface utilisateur.

<span id="page-41-1"></span>**TABLEAU 3-4** Numéros de référence

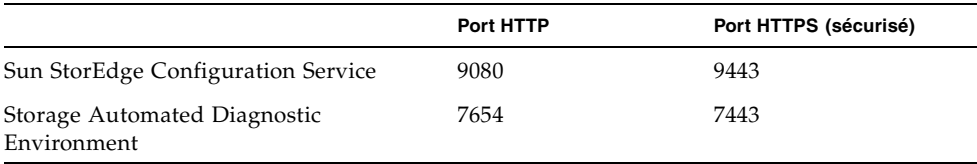

<span id="page-41-3"></span><span id="page-41-2"></span>Si vous avez correctement installé le logiciel, exécutez les procédures décrites ci-après pour ouvrir une session dans le logiciel à l'aide d'un navigateur Web.

### <span id="page-42-0"></span>▼ Pour ouvrir une session à l'aide de l'interface utilisateur

**Remarque –** Voir la section « Versions du navigateur Web Netscape Navigator », [page 5](#page-16-3).

- **1. Ouvrez Netscape Navigator, version 4.79 ou ultérieure.**
- **2. Saisissez l'une des adresses URL ci-dessous dans le champ URL.**

**Remarque –** *nom d'hôte* est le nom de l'hôte sur lequel le logiciel est installé.

■ Pour un serveur HTTP non-SSL :

```
http://nom d'hôte:9080/
```
où 9080 est le numéro de port par défaut du logiciel.

**Remarque –** Si vous êtes concerné par la sécurité des mots de passe, utilisez l'URL SSL HTTP.

■ Pour un serveur SSL HTTP :

```
https://nom d'hôte:9443/
```
où 9443 est le numéro de port par défaut du logiciel.

- **3. Connectez-vous de la façon suivante :** 
	- Pour Sun StorEdge 6120 :

```
User Name: votre ID
Password: votre mot de passe
```
où *votre ID* est votre ID de connexion et *votre mot de passe* est votre mot de passe de connexion.

■ **Pour Sun StorEdge 6320 :**

User Name: **admin** Password: **!admin**

**4. Cliquez sur le bouton de connexion.**

**Remarque –** Une fois connecté pour la première fois à l'interface utilisateur, l'écran indique qu'aucune baie n'est disponible. Vous devez enregistrer les baies avant que le logiciel puisse les reconnaître. Voir la section [« Enregistrement d'une nouvelle baie](#page-44-1)  [Sun StorEdge 6120 », page 33.](#page-44-1)

- <span id="page-43-0"></span>▼ Pour vous connecter au Storage Automated Diagnostic Environment à l'aide de l'interface utilisateur
	- **1. Ouvrez Netscape Navigator, version 4.79 ou ultérieure.**
	- **2. Saisissez l'une des adresses URL ci-dessous dans le champ URL.**

**Remarque –** *nom d'hôte* est le nom de l'hôte sur lequel le logiciel est installé.

Pour un serveur HTTP non-SSL :

http://*nom d'hôte*:7654/

où 7654 est le numéro de port par défaut du logiciel.

**Remarque –** Si vous êtes concerné par la sécurité des mots de passe, utilisez l'URL SSL HTTP.

■ Pour un serveur SSL HTTP :

```
https://nom d'hôte:7443/
```
où 7443 est le numéro de port par défaut du logiciel.

**3. Connectez-vous de la façon suivante :** 

```
User Name: ras
Password: agent
```
où ras et agent représente le nom de connexion et le mot de passe par défaut.

**4. Cliquez sur le bouton de connexion.**

La fenêtre principale de Storage Automated Diagnostic Environment s'affiche.

- <span id="page-44-5"></span><span id="page-44-0"></span>▼ Pour fermer une session de l'interface utilisateur
	- **Cliquez sur « Déconnexion » à partir de n'importe quelle page de l'interface utilisateur.**

**Remarque –** La connexion s'arrête automatiquement s'il n'y a pas d'activité pendant une durée de 30 minutes.

## <span id="page-44-3"></span><span id="page-44-1"></span>Enregistrement d'une nouvelle baie Sun StorEdge 6120

<span id="page-44-4"></span>Afin de pouvoir gérer une baie Sun StorEdge 6120, vous devez d'abord l'enregistrer.

### <span id="page-44-2"></span>▼ Pour enregistrer une nouvelle baie

**1. Connectez-vous à la baie via un navigateur Web en tant qu'utilisateur avec un rôle de** storage**.**

Reportez-vous à la section [« Compréhension des notions de compte et rôle](#page-37-1)  [d'utilisateur », page 26](#page-37-1) et [« Ouverture d'une session à l'aide de l'interface utilisateur](#page-41-0)  [navigateur Web », page 30.](#page-41-0)

- **2. Cliquez sur l'onglet de la page « Gestion des baies ».**
- **3. Cliquez sur « Enregistrement de la baie ».**

#### **4. Cliquez sur « Enregistrer une nouvelle baie ».**

La page « Enregistrement d'une nouvelle baie » s'affiche.

- **5. Saisissez les informations suivantes dans les zones de textes :**
	- Adresse IP de la baie
	- Mot de passe racine pour la baie
	- Mot de passe racine dans le champ Vérifier le mot de passe

**Remarque –** Les baies Sun StorEdge 6120 sont livrées, depuis l'usine, sans mot de passe configuré pour le superutilisateur de la baie. Consultez la section [« Mot de](#page-32-4)  [passe superutilisateur de la baie Sun StorEdge 6120 », page 21](#page-32-4) pour configurer le mot de passe racine.

**6. Sélectionnez l'option « Mot de passe permanent » si vous ne voulez pas que le système vous demande de saisir un nouveau mot de passe à chaque fois que vous vous connectez à la baie.**

Si vous cliquez sur « Enregistrer » sans saisir de mot de passe, le système vous demande de saisir un nouveau mot de passe à chaque fois que vous vous connectez à la baie.

**7. Cliquez sur « Enregistrer ».**

**Remarque –** Une fois les baies enregistrées, créez des groupes de stockage et des volumes. Reportez-vous à l'aide en ligne pour connaître les procédures adéquates.

## <span id="page-46-0"></span>Index

#### **A**

[accès à la documentation de Sun, xi](#page-10-0) aperçu [logiciel de configuration hôte, 2](#page-13-2) [Storage Automated Diagnostic Environment, 2](#page-13-3) [arrêt des processus et démons, 23](#page-34-2) [avant d'installer le logiciel, 11](#page-22-3)

#### **B**

baies [enregistrement, 33](#page-44-4) [mot de passe racine, 21](#page-32-5)

### **C**

commande sscs[\(1M\), 28](#page-39-2) [commandes UNIX, viii](#page-7-0)  $sscs(1M)$ , 28 comptes d'utilisateurs, StorEdge 6320, 27 configuration [logiciel Storage Automated Diagnostic](#page-31-5)  Environment, 20 [logiciel StorEdge SAN Foundation, 20](#page-31-6) [configuration d'un SAN, 6](#page-17-3) [conventions typographiques, ix](#page-8-0) [correctifs, installation, 7](#page-18-1)

#### **D**

[démarrer les services, 21](#page-32-6) désinstallation [logiciel, 23,](#page-34-2) [25](#page-36-2) [documentation connexe, x](#page-9-0)

#### **E**

[enregistrement des baies, 33](#page-44-4)

#### **F**

fermeture de session [interface de ligne de commande, 29](#page-40-2) [navigateur Web, 33](#page-44-5) fichier journal /var/adm/messages[, 21](#page-32-3) fichier journal SE6x20\_Host\_SW\_Install.log[, 21](#page-32-3) fichiers journaux /var/adm/messages[, 21](#page-32-7) /var/sadm/install/se6x20/6x20\_Host\_S W\_Install.log[, 21](#page-32-8) fichiers journaux /var/sadm/install/se6x20/6x20\_Host\_S W\_Install.log[, 21](#page-32-8) [fichiers journaux à consulter après l'installation, 21](#page-32-3)

#### **I**

[ID d'utilisateurs, 27](#page-38-4)

[installation, 9](#page-20-3) [à partir du centre de téléchargement Sun, 14](#page-25-2) [aperçu, 3](#page-14-1) [correctifs requis, 7](#page-18-1) en tant que superutilisateur (root[\), 13](#page-24-2) [étapes, 10](#page-21-2) [fichiers journaux, 21](#page-32-9) [logiciel, 15,](#page-26-2) [17](#page-28-1) [menu principal du script, 15](#page-26-3) [opérations préliminaires, 6](#page-17-4) [résumé de la procédure, 10](#page-21-3) [stratégies, 11](#page-22-5) interface de ligne de commande [fermeture de session, 29](#page-40-2) [ouverture de session, 28](#page-39-3) [invites Shell, x](#page-9-1)

### **L**

logiciel [installation, 9,](#page-20-3) [15](#page-26-2) [interface de ligne de commande, 28](#page-39-4) [interface utilisateur, 30](#page-41-2) [navigateur Web, 30](#page-41-2) [ouvrir une session avec l'interface de ligne de](#page-39-5)  commande, 28 [ouvrir une session avec le navigateur Web, 30](#page-41-3) [présentation, 2](#page-13-4) logiciel Configuration Service, présentation, 2 [logiciel Sun StorEdge SAN Foundation, 20](#page-31-4) [présentation, 2](#page-13-5)

#### **M**

[mots de passe, 27](#page-38-4) [baie, 21](#page-32-5) [root, 21](#page-32-5) [Sun StorEdge 6120, par défaut, 27](#page-38-5) [Sun StorEdge 6320, 27](#page-38-5) [Sun StorEdge 6320, par défaut, 27](#page-38-5) [mots de passe par défaut, 27](#page-38-4) [Sun StorEdge 6120, 27](#page-38-5) [Sun StorEdge 6320, 27](#page-38-5)

#### **N**

navigateur Web [fermeture de session, 33](#page-44-5) [Netscape Navigator, 5](#page-16-4) [ouverture de session, 30](#page-41-4) [versions, 5](#page-16-4) [Netscape Navigator, 5](#page-16-4)

#### **O**

[opérations préliminaires, 6](#page-17-2) [ouverture de session, 25](#page-36-2) [interface de ligne de commande, 28](#page-39-3) [interface utilisateur, 26](#page-37-2) [logiciel, 28](#page-39-5) [navigateur Web, 26](#page-37-2)

#### **P**

[plusieurs copies de Sun StorEdge Configuration](#page-23-4)  Service Software, 12 présentation [logiciel Sun StorEdge SAN Foundation, 2](#page-13-5) [présentation du manuel, vii](#page-6-1) prise en charge [logiciels, 5](#page-16-5) [matériel, 5](#page-16-6) [matériel nécessaire, 5](#page-16-7) procédures post-installation [logiciel Sun StorEdge SAN Foundation, 20](#page-31-4) [Sun Storage Automated Diagnostic](#page-31-7)  Environment, 20

#### **R**

requis [logiciels et correctifs, 4](#page-15-2) [matériel, 5](#page-16-6) résumé [étapes d'installation, 3](#page-14-1) [étapes post-installation, 3](#page-14-1) [rôles, 26](#page-37-3) rôles d'utilisateurs, Sun StorEdge 6120, 27

### **S**

[SAN,configuration avant l'installation du](#page-17-3)  logiciel, 6 [station de gestion, 11](#page-22-4) stations [gestion, 11](#page-22-4) [hôte de données, 12](#page-23-2) [stations d'hôte de données, 12](#page-23-2) Storage Automated Diagnostic Environment [aperçu, 2](#page-13-3) [configuration, 20](#page-31-5) suppression [alias, 13](#page-24-3) [environnement superutilisateur, 13](#page-24-3)

### **T**

[télécharger le logiciel, 14](#page-25-3)

#### **V**

[Vos commentaires sont les bienvenus chez Sun, xi](#page-10-1)